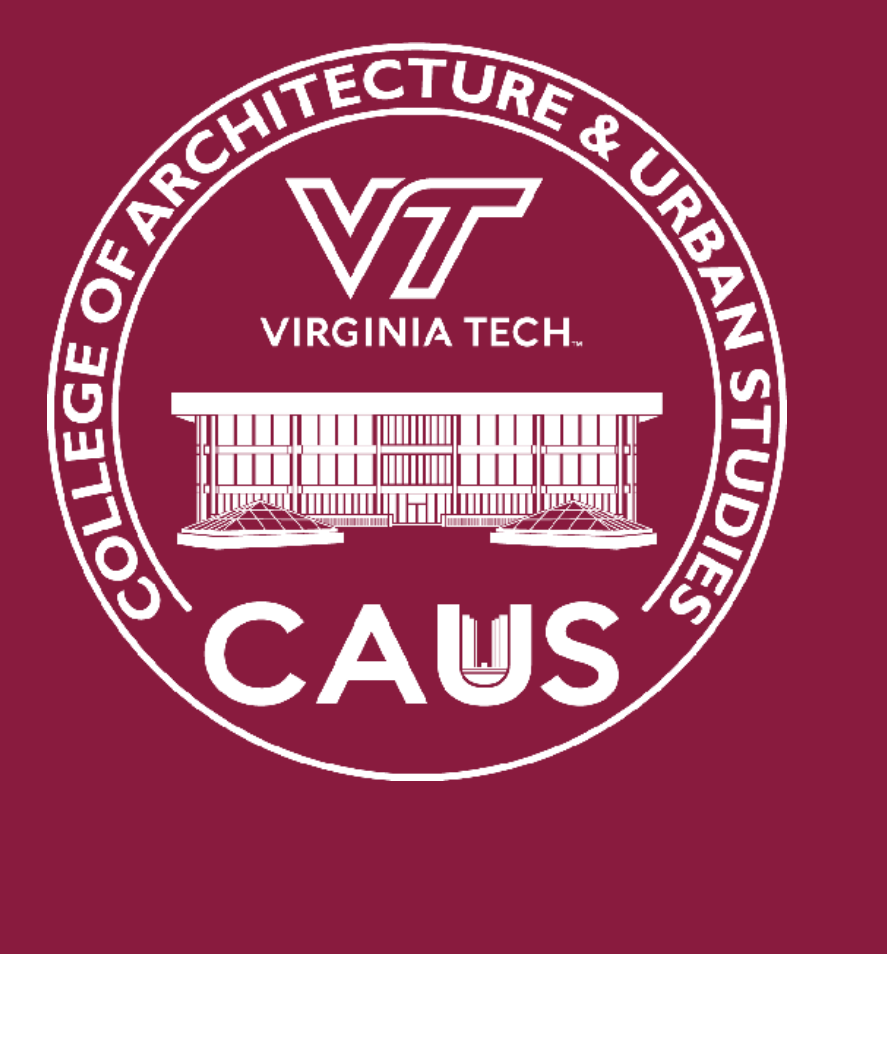

# BFH 210 ZOOM HANDBOOK

### **Setting up the AV System**

#### **Turning on the Room Display and AV system.**

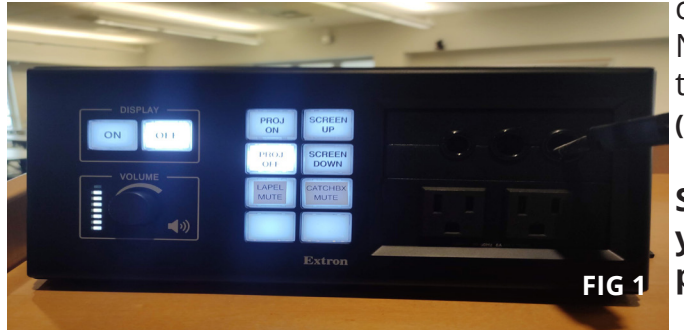

The contoller used for projector,microphone and screen controls is shown in **Fig 1**. To turn on the Display, Roll the screen up/ down and control microphone volumes use the appropriate buttons. Now you can set up, you are ready to present content to the room or start a Zoom Call. **(See Fig 1)**

**Set up to Share Computer Screen: Make sure your Laptop is connected to the HDMI cable provided.**

The HDMI cable is the cable with black end connecter as that should be extended from the podium. Please make sure that it is connected to the HDMI port on your computer. If your computer does not have one use an appropriate convertor for the same. On connecting your Computer's display will reflect on the projector. You can now present content to the room.

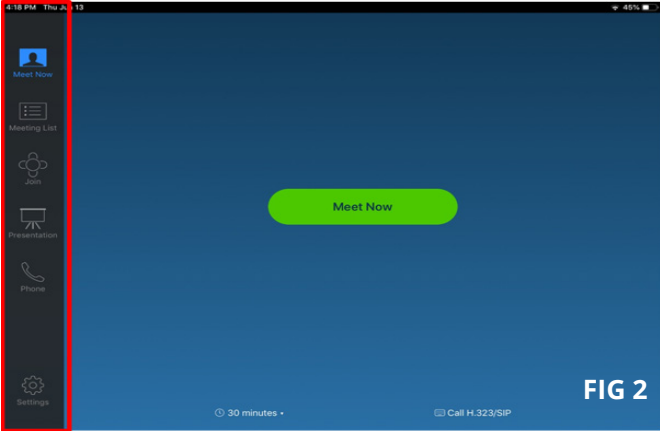

Before proceeding to the following section, note that The Zoom controller here is a seprate iPad on the podium which displays the Zoom app as shown in **Fig 2.** 

#### **Now what would you like to do?**

**CONNECT TO A ZOOM MEETING Page 2 - Connect to a Zoom Meeting**

**PRESENT FROM INSIDE A ZOOM MEETING**

**Page 3 - Windows / Mac Laptop Page 4 - iOS Device**

**PRESENT CONTENT LOCALLY THROUGH ZOOM**

**Page 5 - Windows / Mac Laptop Page 6 - iOS Device**

1

#### **College of Architecture and Urban Studies**

### **Connect to a Zoom Meeting**

### **Are you here for a Zoom call?**

#### **SCHEDULING**

• **Did you schedule the BFH 230 Zoom room for the meeting?** 

This would be done by somone with access to the room calendar, they would send the link that you use to invite others.

- Once the Room Display is on and set up as discribed - you should be able to hit the "start" button on the Zoom controller **(See Fig 1)**
- **Did you schedule a Zoom call on your personal <PID>@vt.edu account?** 
	- If so, make sure the Room Display is powered on as described preciously and showing the camera feed. Then,
		- You will need to tap "Join" on the left side of the IPad Zoom Controller window. Then simply type your Zoom Meeting ID into the input field that appears **(See Fig 2)**
		- When finished with your meeting, be sure to tap "end meeting" on the Zoom Controller

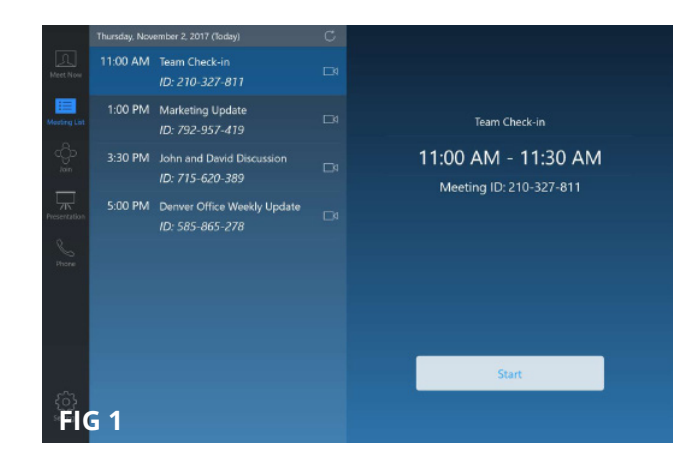

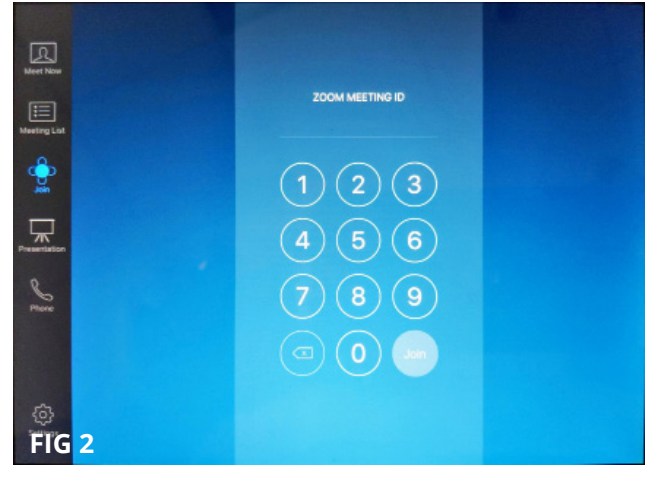

#### **BFH 210**

#### **BFH 210**

#### **College of Architecture and Urban Studies**

## **Present from inside a Zoom Meeting**

#### **WITH ZOOM APP INSTALLED (LAPTOP)**

- 1. Click the Green share screen button on controller **(See Fig 1)**
- 2. Touch the "Desktop" button or laptop icon. **(See Fig 2)**
- **3. If you connected to the HDMI cable on the podium,** the content on your screen will be shared from here.
- **4. Else ,**In your web browser on your device, visit https://share.zoom.us **(See Fig 3)**
- 5. Type in the 9 digit MeetingID **(See Fig 4)** shown on the Room Display in the input box **(See Fig 5)** and click share
- 6. The web page will now prompt you to open the Zoom app (if installed) or direct download it directly or from the Apple/Google App Store if on a tablet/phone

#### **Windows or Mac Laptop (Install App)**

- In your web browser visit **https://zoom. us/support/download** which will download the app installer for your device's platform **(See Fig 6)**
- Run the downloaded file to install the Zoom app
- Once the installation finishes visit **https://share.zoom.us** and re-enter the MeetingID
- The Zoom app will run and may prompt you to name your device. Pick whatever you want to identify yourself as for this session **(See Fig 7)**
- You should now see the share screen selector for Zoom. From here you can share just a specific app running on your machine (PowerPoint/Keynote for example) or your whole desktop. **(See Fig 8)**
- Your content should now display on the Room Display wirelessly.

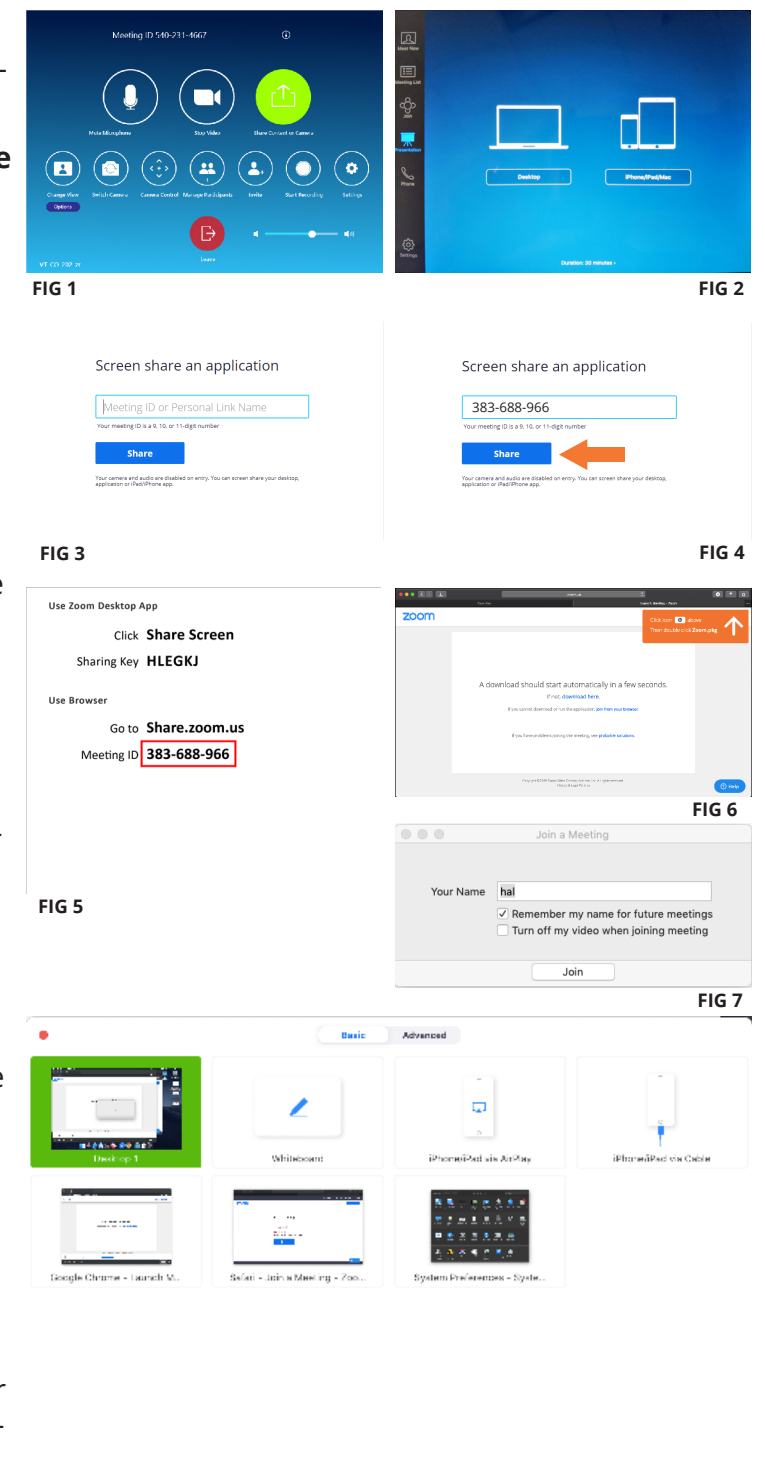

Options are not available when multiple people can share at the same time.

**FIG 8**

#### **College of Architecture and Urban Studies**

#### **BFH 210**

## **Present from inside a Zoom Meeting**

#### **WITH ZOOM APP INSTALLED (IOS DEVICE)**

**See Steps 1-5 on Page 3 if you have Zoom Already Installed.**

#### **If you do not have the Zoom app installed**

- In your web browser visit **https://zoom. us/support/download** - When prompted to "Open this page in App Store" touch "Open" **(See Fig 1)** and then install the free Zoom App **(See Fig 2)**
- Once the app is installed, open your web browser and again visit **https://share. zoom.us/** - re-nter the MeetingID and press share
- The Zoom app will run and may prompt you to name your device. Pick whatever you want to identify yourself as for this session. **(See Fig 3)** If you are prompted to allow or deny notifications choose whatever you wish. **(See Fig 4)**
- You should now see the "start broadcast" screen <startBroadcast.jpg>. Make sure Zoom is selected and touch Start Broadcast. After a brief countdown your content should now display on the Room Display wirelessly

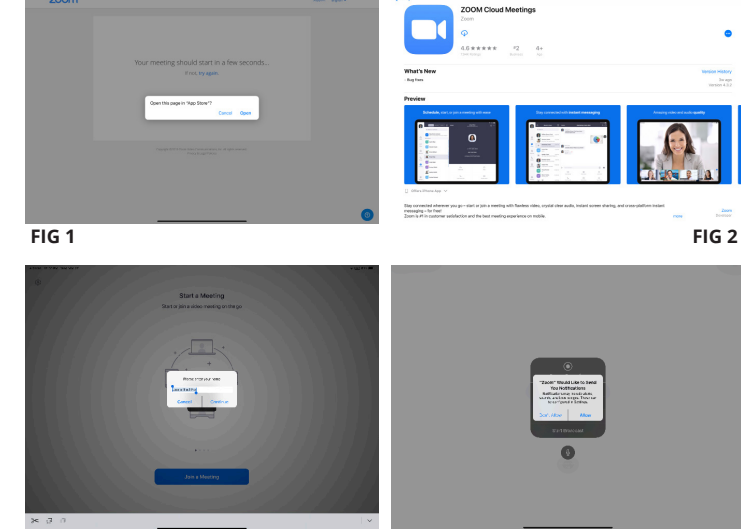

**FIG 3 FIG 4**

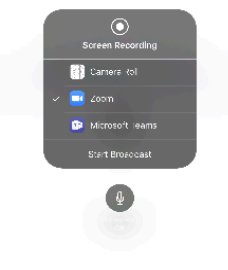

**FIG 5**

#### **BFH 210**

#### **College of Architecture and Urban Studies**

## **Present content locally (Windows/Mac Laptop)**

#### **WITH ZOOM APP INSTALLED (LAPTOP)**

- 1. Click the "Presentation" button on controller or touch the Share button on Room Display and then touch the "Desktop" button or laptop icon. **(See Fig 1)**
- 2. In your web browser on your device, visit https://share.zoom.us **(See Fig 2)**
- 3. Type in the 9 digit MeetingID **(See Fig 3)** shown on the Room Display in the input box **(See Fig 4)** and click share
- 4. The web page will now prompt you to open the Zoom app (if installed) or direct download it directly or from the Apple/Google App Store if on a tablet/phone

#### **If you do not have the Zoom app installed**

- **•** In your web browser visit **https://zoom. us/support/download** which will download the app installer for your device's platform **(See Fig 5)**
- Run the downloaded file to install the Zoom app
- Once the installation finishes visit **https://share.zoom.us** and re-enter the MeetingID
- The Zoom app will run and may prompt you to name your device. Pick whatever you want to identify yourself as for this session **(See Fig 6)**
- You should now see the share screen selector for Zoom. From here you can share just a specific app running on your machine (PowerPoint/Keynote for example) or your whole desktop. Unless you know what you're doing we recommend selecting "desktop 1" and pressing the blue share button **(See Fig 7)**
- Your content should now display on the Room Display wirelessly.

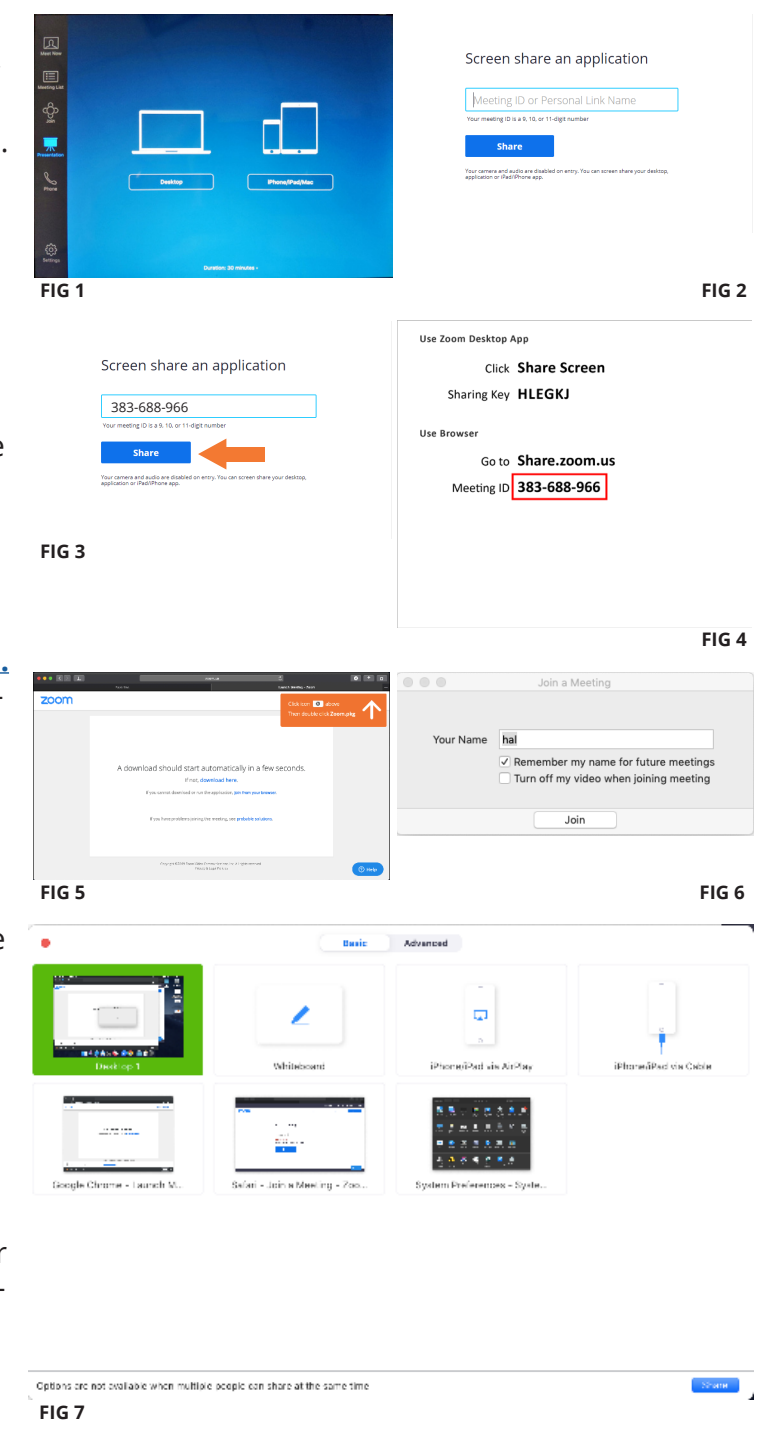

**College of Architecture and Urban Studies** 

#### **BFH 210**

## **Present content locally (iOS Device)**

#### **WITH ZOOM APP INSTALLED (IOS DEVICE)**

**See Steps 1-4 on Page 5 if you have Zoom App already Installed.**

#### **If you do not have the Zoom app installed**

- In your web browser visit **https://zoom. us/support/download** - When prompted to "Open this page in App Store" touch "Open" **(See Fig 1)** and then install the free Zoom App **(See Fig 2)**
- Once the app is installed, open your web browser and again visit **https://share. zoom.us/** - re-nter the MeetingID and press share
- The Zoom app will run and may prompt you to name your device. Pick whatever you want to identify yourself as for this session. **(See Fig 3)** If you are prompted to allow or deny notifications choose whatever you wish. **(See Fig 4)**
- You should now see the "start broadcast" screen <startBroadcast.jpg>. Make sure Zoom is selected and touch Start Broadcast. After a brief countdown your content should now display on the Room Display wirelessly

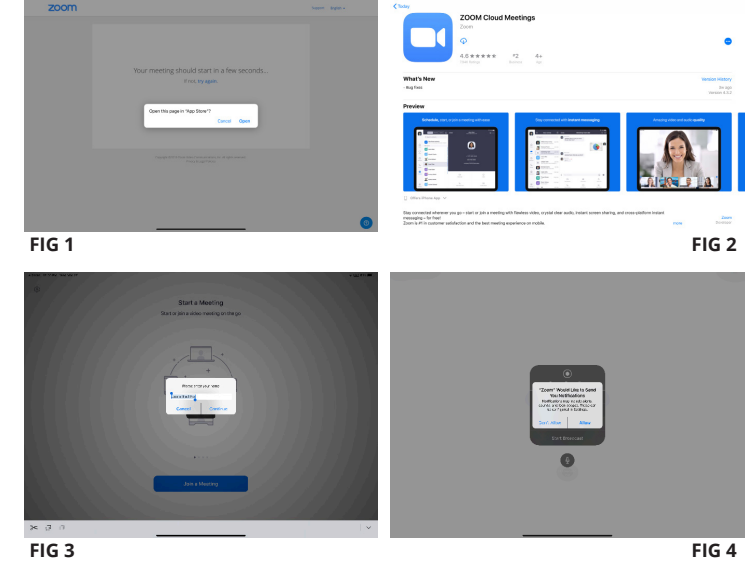

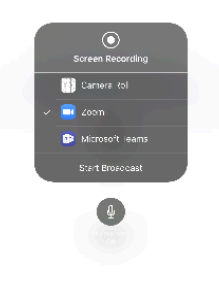

**FIG 5**